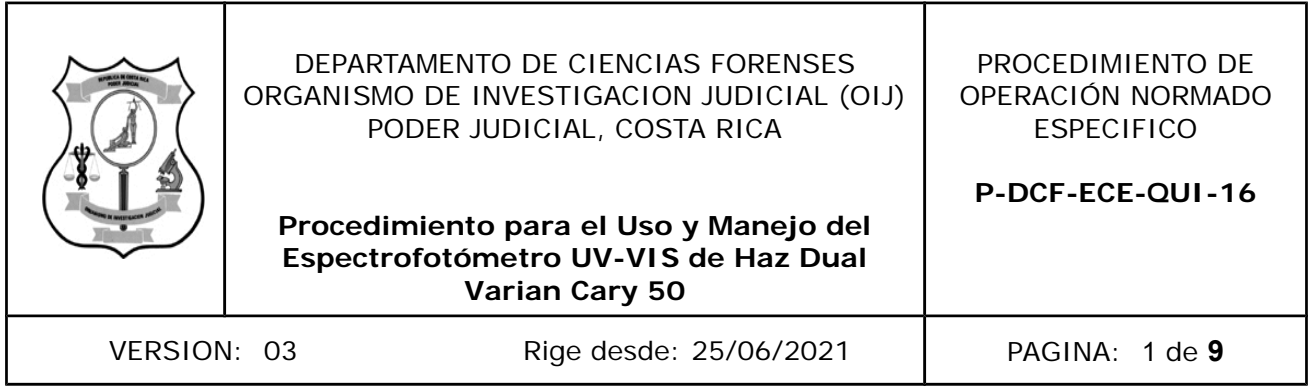

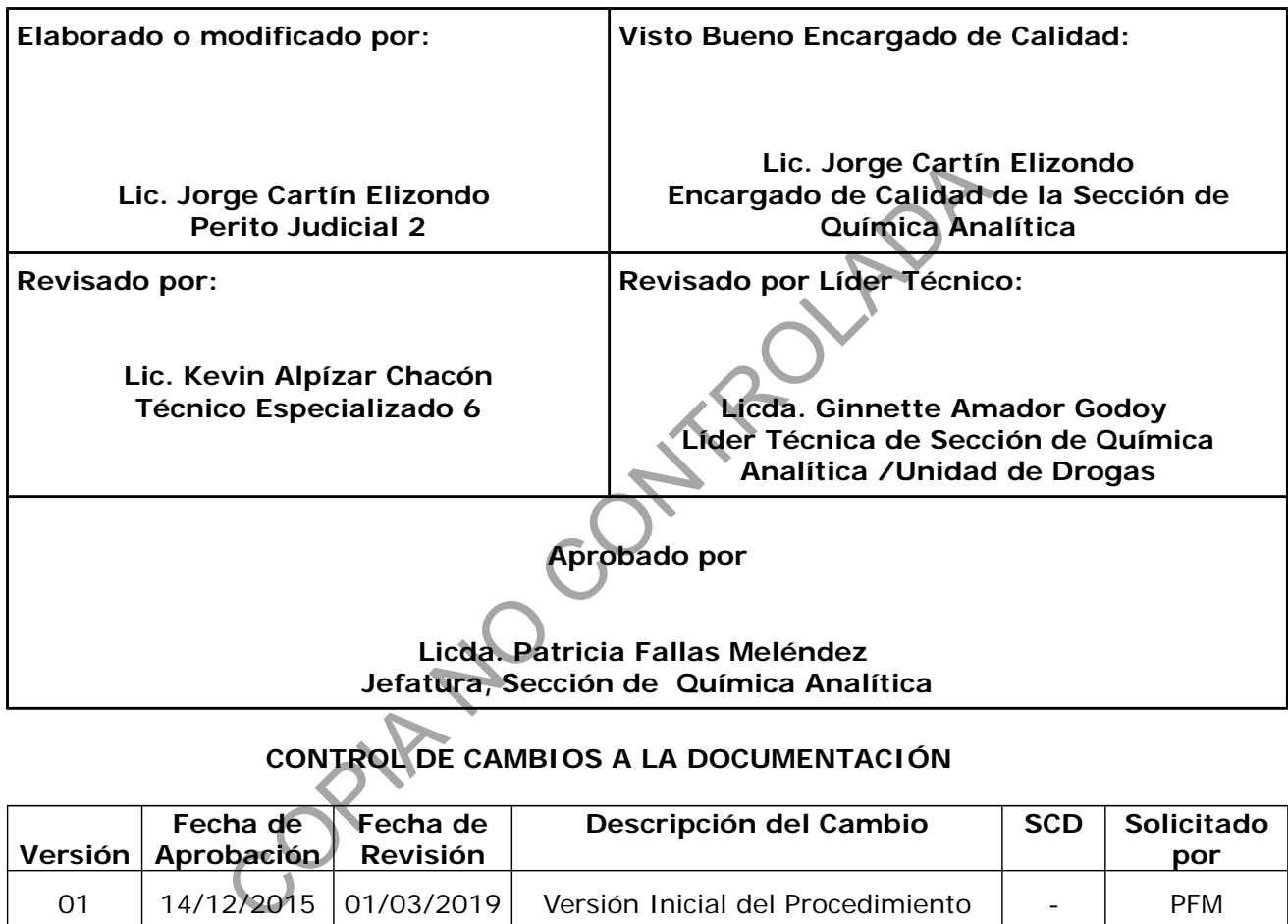

# **CONTROL DE CAMBIOS A LA DOCUMENTACIÓN**

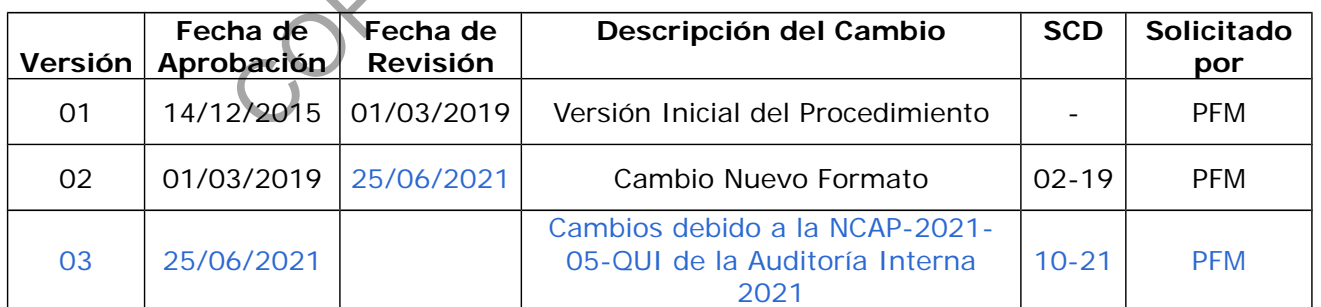

#### **ESTE PROCEDIMIENTO ES UN DOCUMENTO CONFIDENCIAL PARA USO INTERNO DEL DEPARTAMENTO DE CIENCIAS FORENSES SE PROHÍBE CUALQUIER REPRODUCCIÓN QUE NO SEA PARA ESTE FIN**

**La versión oficial digital es la que se mantiene en la ubicación que la Unidad de Gestión de Calidad defina. La versión oficial impresa es la que se encuentra en la Unidad de Gestión de Calidad. Cualquier otro documento impreso o digital será considerado como copia no controlada** 

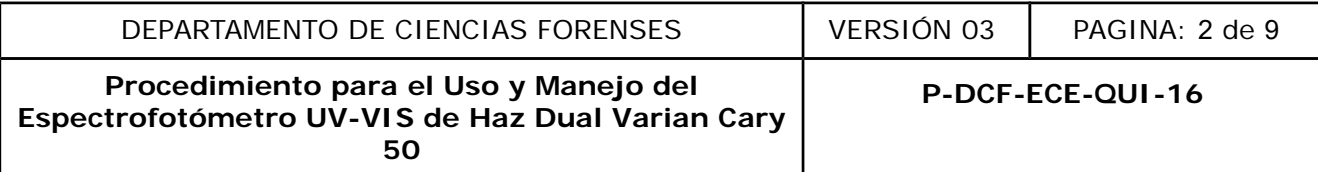

## **1 Objetivo:**

El objetivo de este procedimiento es describir en forma detallada los pasos a seguir para la operación del espectrofotómetro UV/Vis Varian Cary 50, de manera tal que se obtengan espectros en la región ultravioleta – visible que sirvan para identificar grupos funcionales de moléculas, determinar el contenido y fuerza de alguna sustancia específica, optimizar su uso y asegurar el mantenimiento diario y general del equipo.

#### **2 Alcance:**

El procedimiento describe la operación del Espectrofotómetro UV/Vis Varian Cary 50, ubicado en el Laboratorio de Espectroscopía de la Sección de Química Analítica, para la obtención del espectro UV/Vis de una muestra, sólida o líquida soluble en agua o un disolvente particular.

El procedimiento está diseñado para permitir a un operador utilizar el UV/Vis con el fin de medir la absorbancia o transmitancia de una muestra en particular, cuyo método de análisis ya se encuentra en la biblioteca de la aplicación Varian Cary WinUV que controla el equipo.

### **3 Referencias**:

- a) Saferstein, R. Criminalistics An Introduction to Forensic Science. U.S.A.: Prentice Hall, 1998.
- b) Estados Unidos. División Internacional de la Oficina de Capacitación de la Agencia para el control de Drogas de los Estados Unidos. Manual para el control de drogas. División Internacional de Capacitación. de una muestra, sólida o líquida soluble en agua o un disolverte de una muestra en aperador utilizar el una incia o transmitancia de una muestra en particular de von la biblioteca de la aplicación Varian Cary WinUV que con
- c) Silverstein, R. M.; G. C. Spectrometric Identification of Organic Compounds, 5<sup>th</sup> edition, John Willey & Sons, Inc. New York, 1963.
- d) Skoog, D.A.; Leary, J.J. Análisis Instrumental, 4taedición, Mc Graw Hill, México, 1994.
- e) Rouessac, F & Rouessac, A. Chemical Analysis, Modern Instrumentation Methods and Techniques, 2<sup>da</sup> edition, Inglaterra, 2007.
- f) Skoog, D; Holler, F; Nieman, T. Principios de Análisis Instrumental. 5<sup>ta</sup> edición. España. 2001.
- g) Day, R.A & Underwood, A. Química Analítica cuantitativa. 2<sup>da</sup> edición. México.1998

# **4 Equipos y Materiales:**

Espectrofotómetro UV/Vis. Varian Cary 50.

Computadora (operando al menos a 3.4 GHz , con una memoria RAM de al menos 128 MB, con un disco duro con al menos 10 GB de espacio libre y con una fuente de poder con una capacidad mínima disponible de 26 W) o similar.

Programa Varian Cary WinUV versión 3.0 2001 o superior, instalado en la computadora de uso.

Algodón

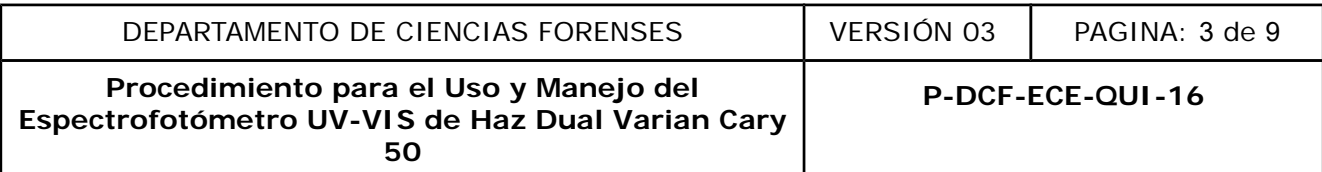

Celda o cubeta de cuarzo, vidrio o similar.

Tubos de ensayo de vidrio

Guantes desechables de nitrilo o similares.

Papel Toalla desechable o similares

Papel especial óptico o similar

Pizeta de plástico

Recipiente de vidrio con tapa.

Recipiente para desechos.

### **5 Reactivos y Materiales de Referencia:**

Agua Desionizada o similar

Etanol al 95% grado reactivo o similar

# **6 Condiciones Ambientales:**

Las condiciones ambientales temperatura y humedad no afectan los resultados de este análisis según se establece en la Oportunidad de Mejora de la auditoría interna 2020 ME-2020-006-QUI y el Comunicado 2020-032-CAL-QUI.

**PIA NO CONTROL** 

La humedad relativa y la temperatura deben de controlarse en caso de que los equipos de aire acondicionado no estén en funcionamiento.

#### **7 Procedimiento:**

# **7.1 Encendido del Equipo:**

**7.1.1** Anote en el libro de control de equipo, los datos correspondientes y cualquier observación que considere importante sobre el estado en que se encuentre el equipo.

**7.1.2** Encienda la computadora y espere a que despliegue la pantalla de inicio de Microsoft Windows.

 **Nota No 1** El instrumento está conectado directamente a la computadora y no se requiere manipular ningún otro interruptor.

**7.1.3** Seleccione la carpeta UV-VIS ubicada en el escritorio, luego en la carpeta de métodos seleccione el correspondiente para el análisis. Seguidamente se desplegará la pantalla principal de análisis, tal como se muestra a continuación:

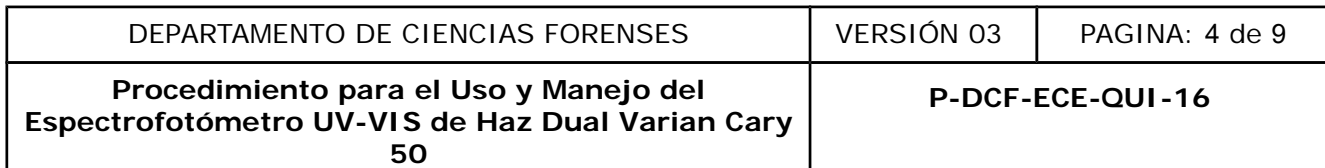

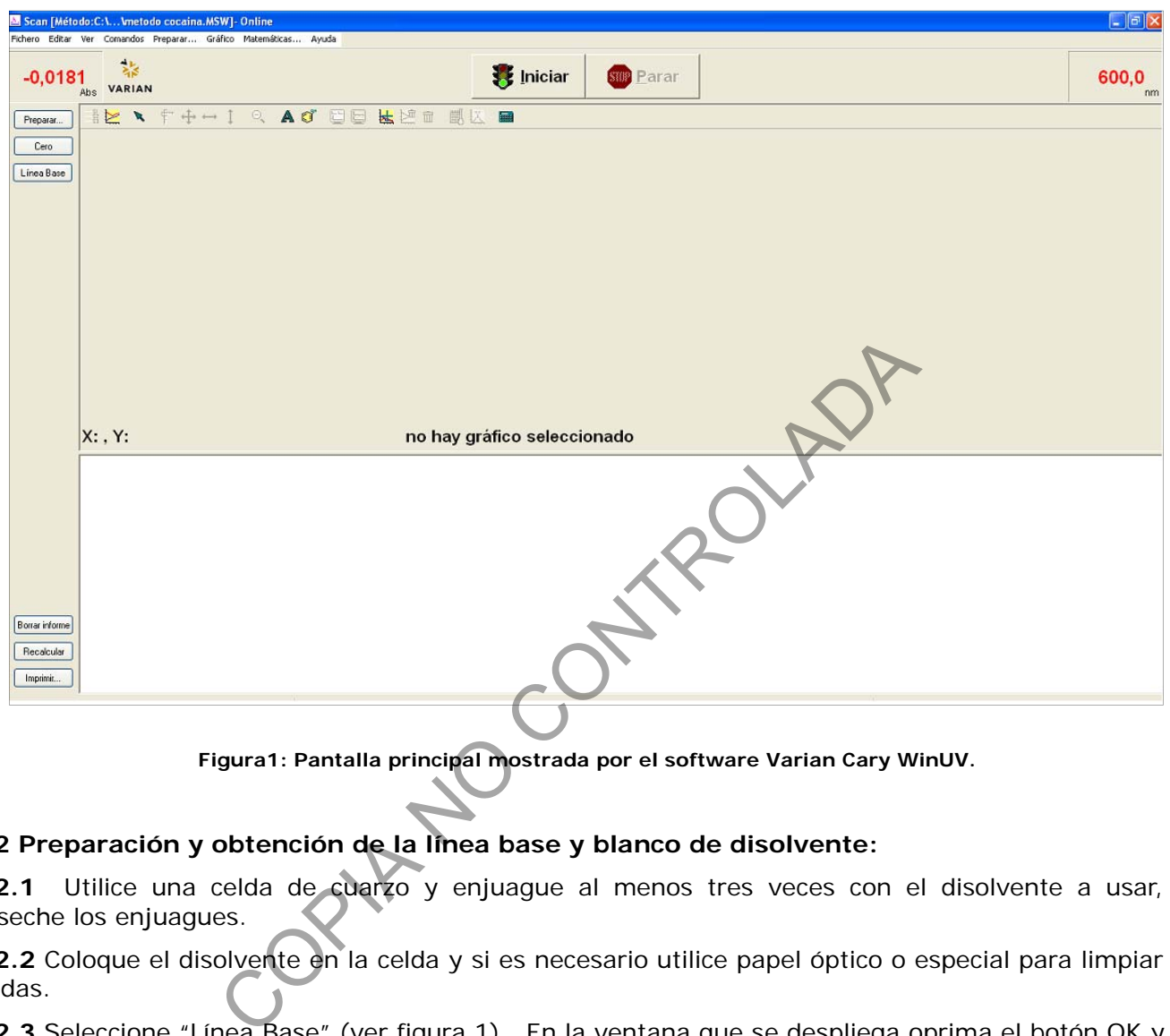

**Figura1: Pantalla principal mostrada por el software Varian Cary WinUV.**

# **7.2 Preparación y obtención de la línea base y blanco de disolvente:**

**7.2.1** Utilice una celda de cuarzo y enjuague al menos tres veces con el disolvente a usar, deseche los enjuagues.

**7.2.2** Coloque el disolvente en la celda y si es necesario utilice papel óptico o especial para limpiar celdas.

**7.2.3** Seleccione "Línea Base" (ver figura 1). En la ventana que se despliega oprima el botón OK y espere que el equipo realice la corrección de línea base.

**7.2.4** Seleccione "Iniciar" (ver figura 1), en la casilla correspondiente coloque la identificación del blanco y seleccione OK.

**Nota No 2:** Si la línea base o el blanco es no conforme, repita el punto los pasos anteriores hasta cumplir con el criterio de aceptación 8.1.

#### **7.3 Medición de materiales de referencia y muestras:**

**7.3.1** Prepare la celda como se indica en 7.2.1 con la disolución correspondiente a la muestra.

**7.3.2** Llene la celda con el disolvente en que se realizará las mediciones, séquela por fuera con papel óptico.

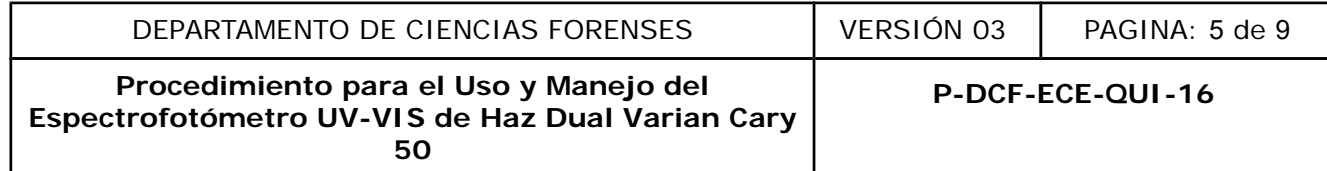

**7.3.3** Agregue a la celda que contiene el disolvente, la cantidad necesaria de muestra o material de referencia y agite manualmente.

**7.3.4** Repita los pasos 7.2.3 y 7.2.4 y espere mientras se realiza la medición.

**7.3.5** Seleccione "Cancelar" para mostrar en la pantalla principal la información espectral y el gráfico de absorbancia versus longitud de onda.

**Nota No 3:** Si necesita editar los espectros generados, utilice la barra de herramientas que se encuentra debajo del botón de Inicio de la pantalla principal, en el anexo 1 se explica brevemente la función de cada botón.

**7.3.6** Imprima preferiblemente de manera digital en formato PDF y firme digitalmente el espectro y colóquelo en la siguiente ruta Z:\Peritos\Resultados Instrumentales\UV.

**Nota No 4:** Si el operador no posee firma digital imprima en papel y firme manualmente.

**7.3.7** Seleccione en la pantalla principal del programa (ver gráfico 1) el botón "Fichero", "Salvar Datos Como", luego en la ventana "SaveAs" escoja la carpeta "Escritorio\UV-Vis" y escoja la carpeta donde desea almacenar el espectro según su categoría.

**Nota No 5:** Existe una carpeta de blancos, otra de muestras de casos analizados y otra de materiales de referencia.

**7.3.8** Seleccione la opción "Fichero" (ver gráfico 1) y seleccione " Abrir Datos".

**7.3.9** Seleccione "look in" busque la carpeta "Escritorio\UV-Vis" los espectros de interés.

OC PRIMER

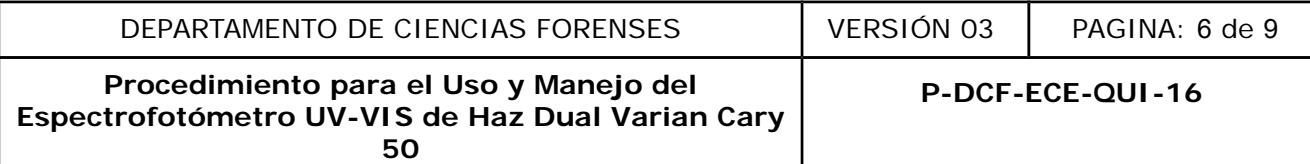

### **8 Criterios de Aceptación o Rechazo de Resultados:**

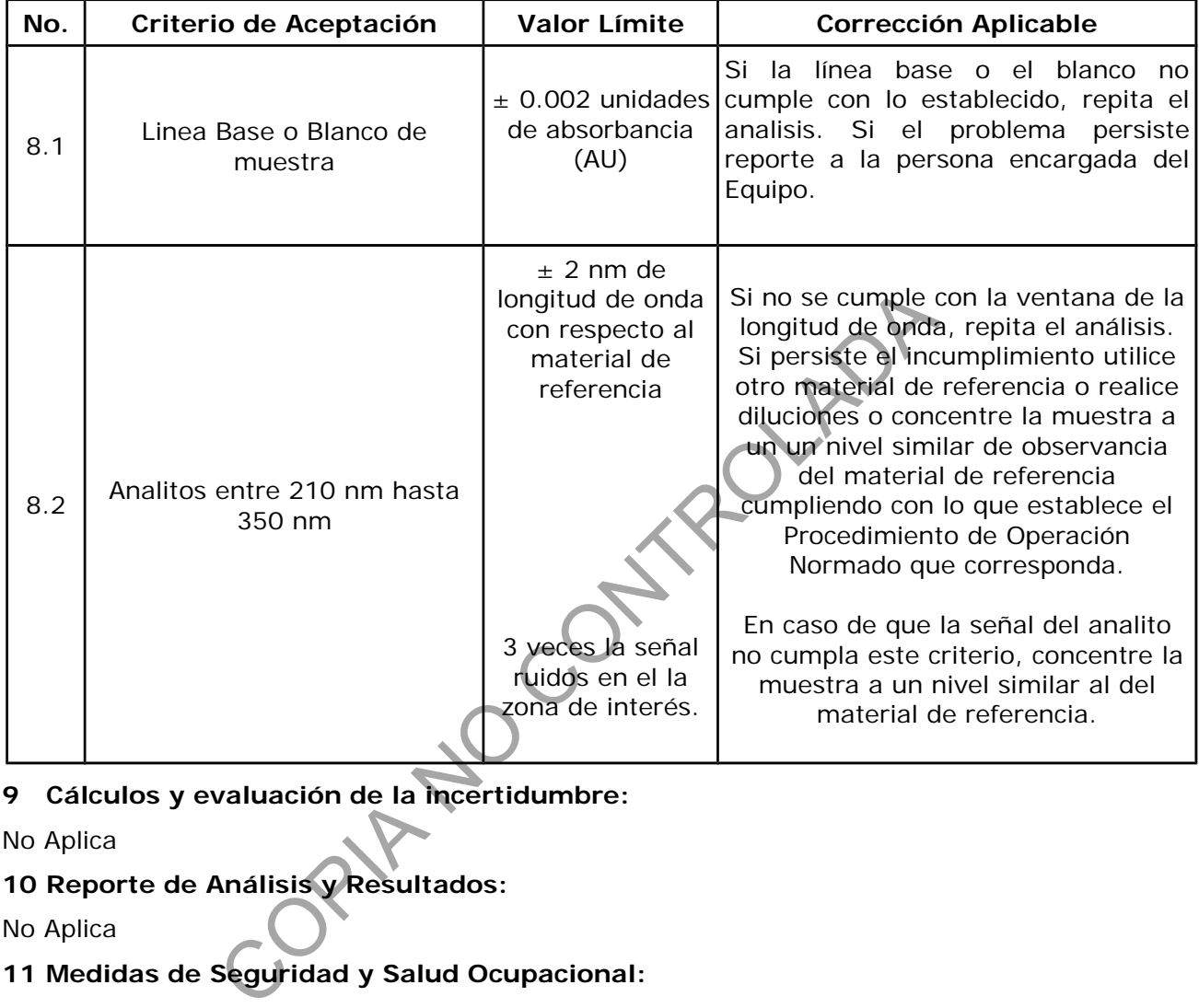

# **9 Cálculos y evaluación de la incertidumbre:**

No Aplica

# **10 Reporte de Análisis y Resultados:**

No Aplica

# **11 Medidas de Seguridad y Salud Ocupacional:**

**11.1** Al finalizar el uso del equipo mantenga la celda sobre una base de algodón, sumergida totalmente en un recipiente con etanol.

**11.2** Antes de comenzar a realizar mediciones, revise que las superficies ópticas de la celda estén limpias; esto es sin huellas de grasa. (La grasa de las huellas digitales presenta absorbancias significativas en la región UV y puede causar resultados erróneos).

**11.3** Siempre coloque la cubeta en el porta celdas en la misma dirección, esto es que siempre la misma cara esté en dirección a la fuente de luz y los detectores.

11.4 Evite la manipulación directa de las superficies ópticas de la celda.

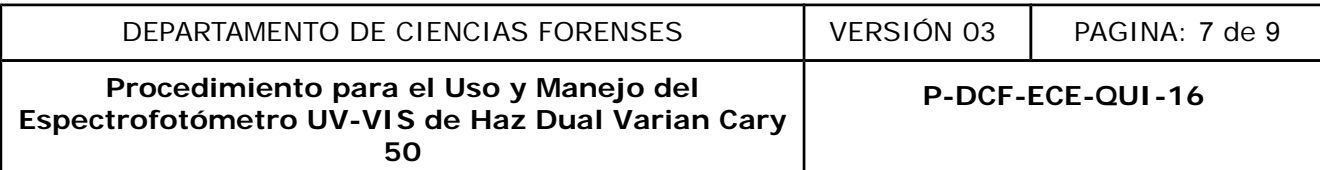

### **12 Simbología:**

DCF: Departamento de Ciencias Forenses

N/A: No aplica

PON: Procedimiento de Operación Normado

SCD: Solicitud de cambio documental

SGC: Sistema de gestión de calidad

UGC: Unidad de Gestión de la Calidad

UV/Vis: Ultravioleta /Visible

## **13 Terminología:**

Espectro: representación gráfica de la absorción en función de la longitud de onda.

Espectrofotómetro: equipo que consiste esencialmente en un foco luminoso, un monocromador, un detector fotoeléctrico de la radiación y otros accesorios menores.

#### **14 Anexos**

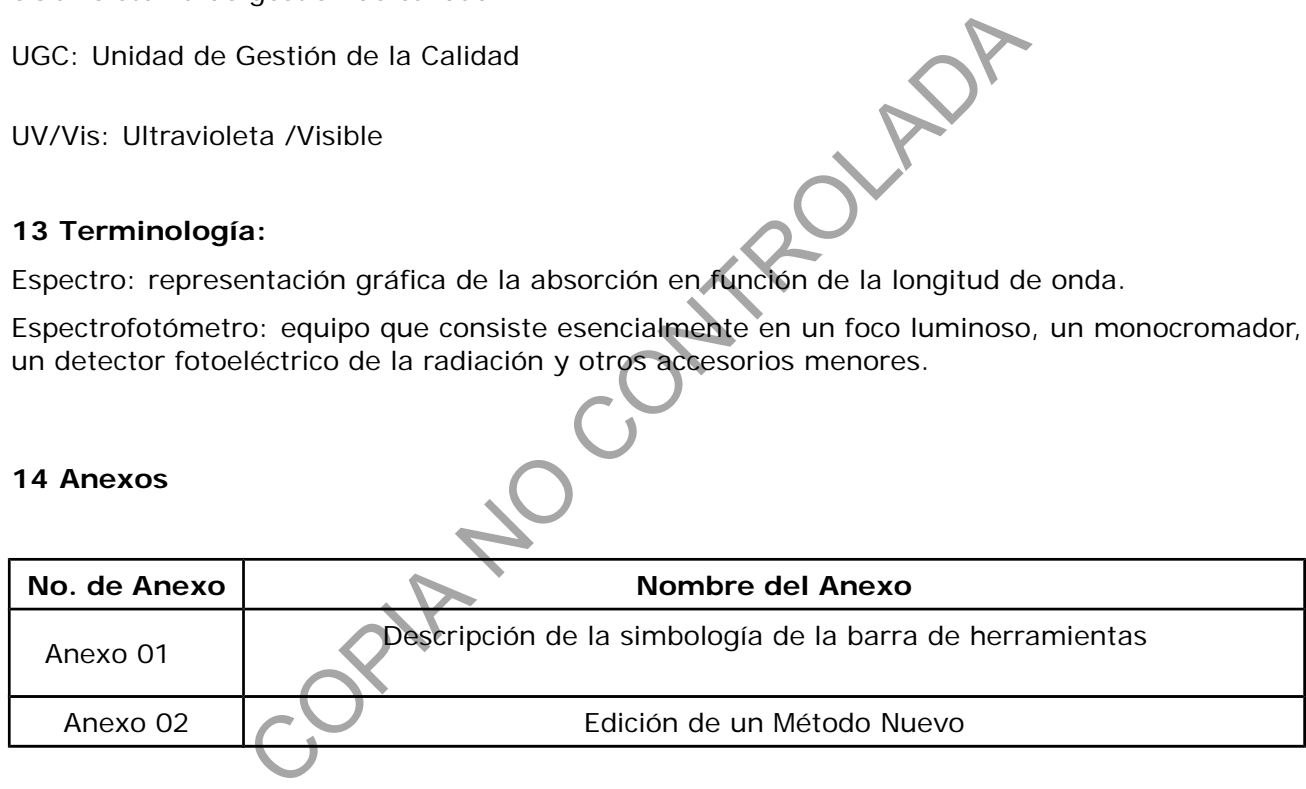

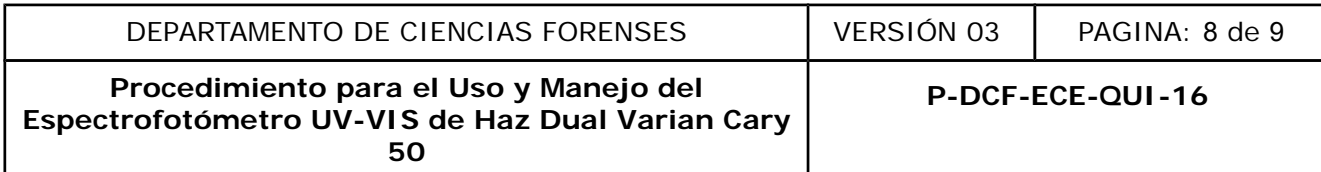

#### **Anexo 01: Descripción de la simbología de la barra de herramientas**

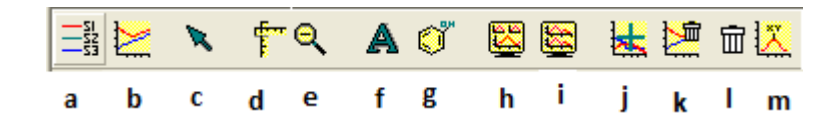

#### **Figura 2: Barra de Herramientas**

a)Permite editar los trazos adquiridos, dando clic derecho sobre el botón se pueden seleccionar trazos, ocultar trazos, borrar trazos, cambiar el color del trazo, cambiar el nombre del trazo. Una vez realiza la tarea necesaria se da clic sobre el botón Aplicar y posteriormente sobre el botón OK para salvar los cambios.

b)En este botón se pueden seleccionar las opciones del gráfico: Color, estilo, ancho de ejes y trazos. Experience el botón OK para salvar los cambios.<br>
In se pueden seleccionar las opciones del gráfico: Color, estermite seleccionar entre cursor libre o de rastreo.<br>
In se pueden seleccionar entre cursor libre o de rastreo.<br>

- c) Este botón permite seleccionar entre cursor libre o de rastreo.
- d)Permite editar la escala del gráfico espectral, tanto en el eje X como en el eje Y.
- e)Esta opción permite cambiar la razón de zoom del gráfico.
- f) Al oprimir este botón se puede añadir una etiqueta en el gráfico.
- g)Con este botón se puede agregar un dibujo en el gráfico.
- h) Esta opción permite utilizar 1 o más gráficos en una misma pantalla.
- i) Con este botón se pueden ordenar los gráficos presentes en la pantalla.
- j) Permite añadir gráficos en la pantalla.
- k)Con esta opción se pueden eliminar los gráficos generados.
- l) Al seleccionar este botón se borran todos los trazos generados.
- m) Con este botón se pueden editar los picos encontrados en el espectro.

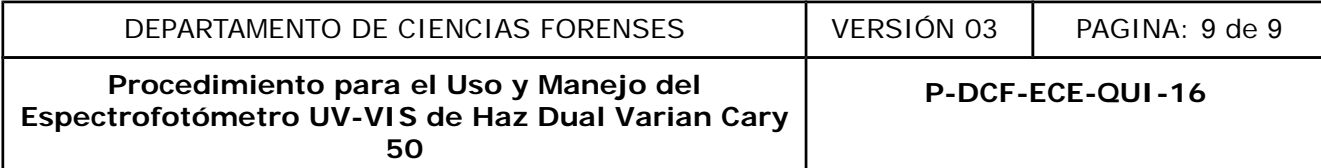

#### **Anexo 02: Edición de un método nuevo.**

- a) Para editar un método nuevo se debe elegir el botón de la barra horizontal superior "Preparar" ubicado en la pantalla principal (abierta en el apartado 4.1.3).
- b) Una vez seleccionado el botón "Preparar" se despliega la pantalla mostrada en la figura 4
- c) En la sección de "Modo X", escoja el máximo y mínimo de longitud de onda al que desea obtener el espectro.
- d) En la sección de "Modo Y", escoja el modo de presentación gráfica (Absorbancia o transmitancia), así como los valores máximos y mínimos de Y a registrar.
- e) El módulo de "Modo de Haz" permite utilizar modo Haz Simple o Haz Doble óptico, donde este último disminuye el ruido de fondo incluida las variaciones de intensidad de la lámpara. En casos de análisis cualitativo de drogas este factor no es relevante.
- f) En la sección de "Controles Barrido" se puede seleccionar la velocidad de adquisición de datos.
- g) El módulo de "Opciones de pantalla" permite obtener los gráficos individuales o solapados de las muestras a obtener el espectro.
- h) Una vez seleccionadas las condiciones deseadas oprima el botón "OK", luego en el Menú "Fichero" ubicado en la barra horizontal superior de la pantalla principal (abierta en el apartado 4.1.3). Seleccione "Guardar como" para escoger la ubicación y nombre apropiados para el nuevo método. ción de "Modo Y", escoja el modo de presentación grácia), así como los valores máximos y mínimos de Y a registe de "Modo de Haz" permite utilizar modo Haz Simple de último disminuye el ruido de fondo incluida las variacion